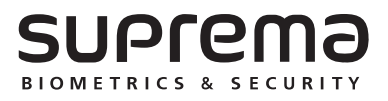

# **SETUP GUIDE**

## BioStar Integration for Milestone XProtect

English

## **Contents**

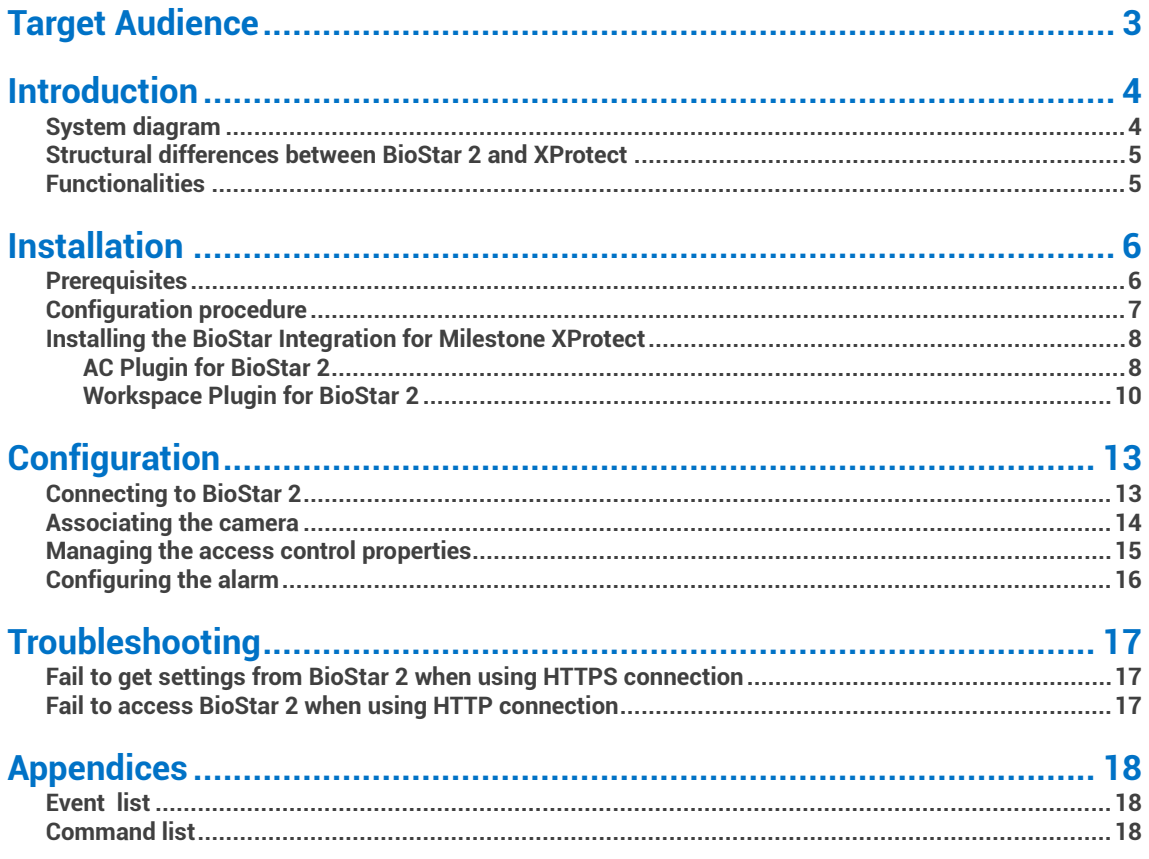

## <span id="page-2-0"></span>Target Audience

This document is intended for system operators as well as system administrators and describes the integration between Suprema BioStar 2 and Milestone XProtect.

The system operators/administrators require basic knowledge of the Milestone XProtect system and high knowledge of the Suprema BioStar 2.

## <span id="page-3-0"></span>Introduction

Suprema's BioStar 2 is the powerful web-based security platform that provides the ability to integrate with third-party systems easily. This integration is based on Suprema's BioStar 2 server and enables operators to display the access control events and alarm on the XProtect Smart Client.

With the full features of BioStar 2, XProtect VMS creates a comprehensive access control solution. Furthermore, by coupling video and access control events, operators can control cameras and view real-time video and recorded video from one easy-touse interface.

- Management and administration for users, doors, zones, and elevators with XProtect Smart Client.
- View live and historical access control events from within Milestone software and allows the operator to search for historical events with a range of parameters.
- Acknowledge the access control alarm of BioStar 2 in XProtect Smart Client.
- Real-time control the doors to unlock, lock and release the alarm.
- Open and close the doors through the Maps function of the XProtect Smart Client.

#### **Note**

• For more details on the functionality of XProtect VMS and XProtect Smart Client, see the manuals for Milestone software.

#### <span id="page-3-1"></span>System diagram

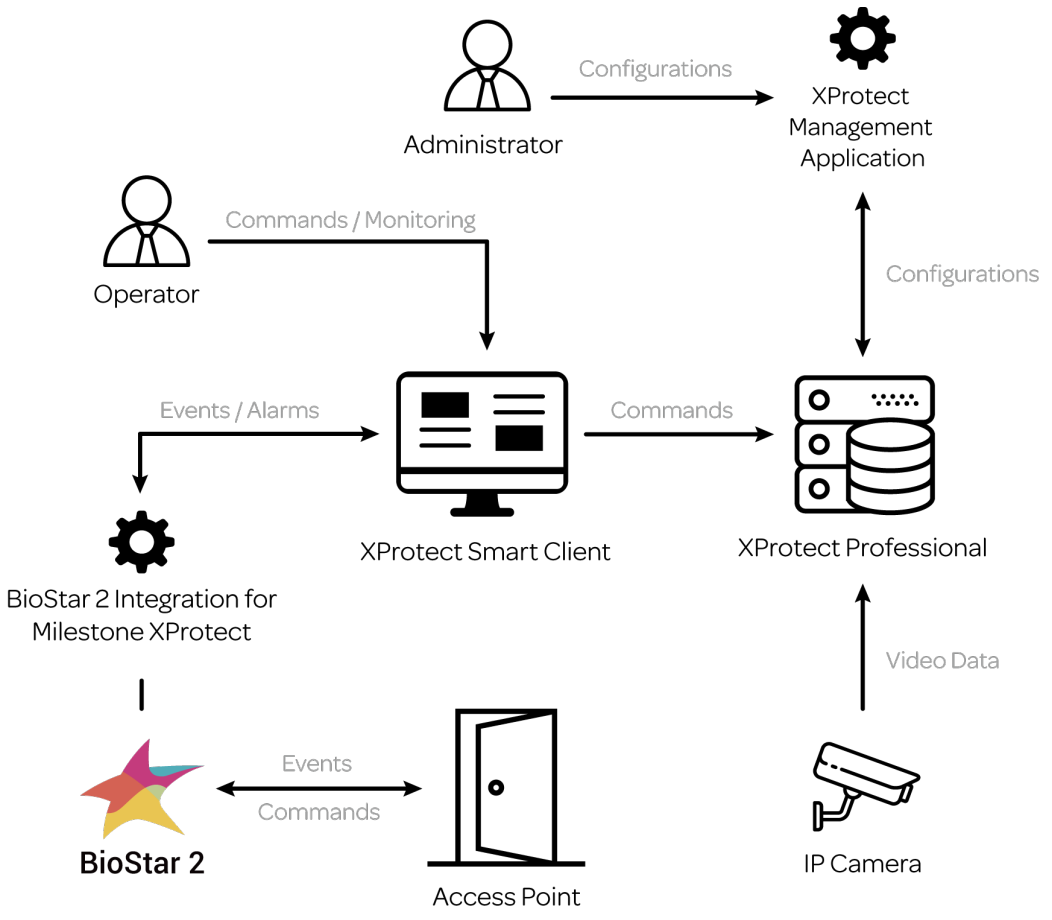

#### <span id="page-4-0"></span>Structural differences between BioStar 2 and XProtect

BioStar 2 is a security platform which can manage all components for access control, but XProtect uses the simple ACU-based topology. Therefore, there are few differences between BioStar 2 and XProtect. For examples, BioStar 2's Door, Zone, Elevator has the same level with XProtect's Door, but BioStar 2's element has more specified items. See below image.

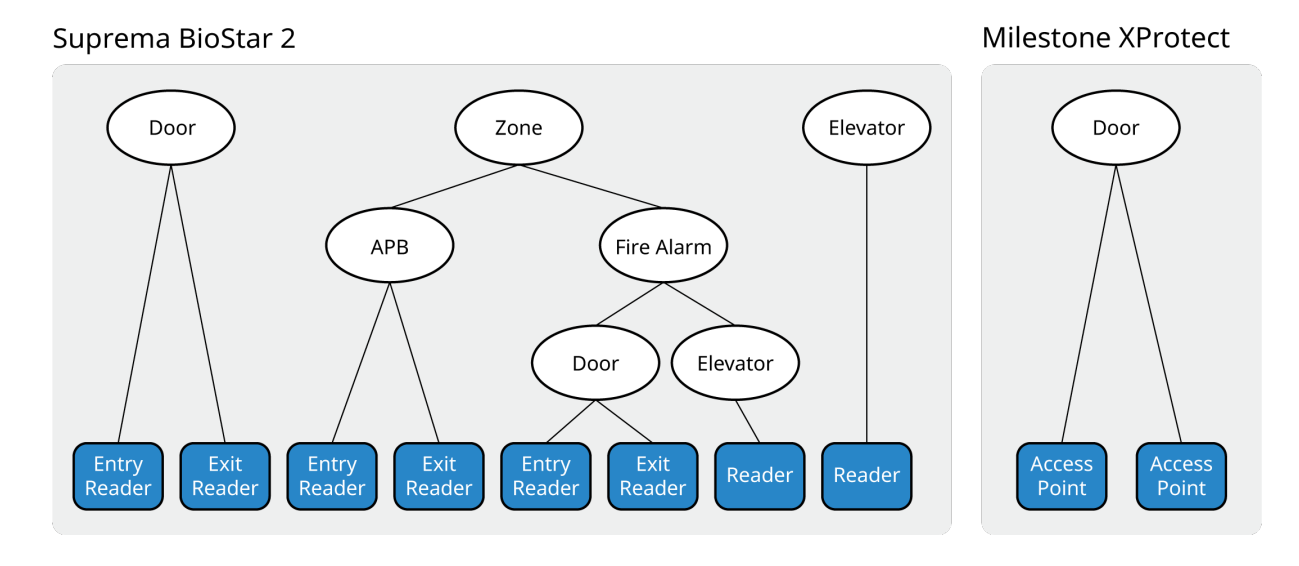

#### <span id="page-4-1"></span>**Functionalities**

In XProtect Smart Client, you can use below functionalities with this plug-in;

- Retrieves the user(cardholder) from BioStar 2.
- Retrieves the door from BioStar 2.
- Retrieves the zone from BioStar 2.
- Retrieves the elevator from BioStar 2.
- Displays the status of the door in real-time.
- Displays the access control event in real-time.
- Displays the access control alarm of BioStar 2.
- Acknowledges the access control alarm of BioStar 2.
- Controls the door status of BioStar 2. (Clear Alarm, Clear APB, Open, Lock Door, Unlock Door, Release Door)
- Controls the zone status of BioStar 2. (Clear Alarm, Clear APB)
- Controls the elevator status of BioStar 2. (Clear Alarm)
- Links doors and camera and monitors them together.
- Allocates and monitors the door, zone, and elevator with Maps.
- Generates a report for access control events.

## <span id="page-5-0"></span>**Installation**

#### <span id="page-5-1"></span>**Prerequisites**

- Must install the one of Milestone XProtect VMS.
	- − XProtect Professional 2017 R2 or higher version
	- − XProtect Professional+ 2017 R2
	- − XProtect Expert 2017 R2
	- − XProtect Corporate 2017 R2
- Must install BioStar 2.4.1 or higher version.
- Must have a Milestone license for XProtect Professional or higer version.
- Must have an AC Standard license for BioStar 2.
- XProtect VMS and BioStar 2 must be installed first.
- All access control configuration settings of BioStar 2 must be completed.
- System requrements
	- − CPU: 4GHz Quad Core
	- − RAM: Minimum 10 GB
	- − Hard disk space: Minimum 1 TB free hard disk space available
	- − Operating system:

Microsoft® Windows® 10 Pro (64 bit)\* Microsoft Windows 10 Enterprise (64 bit)\* Microsoft Windows 8.1 Pro (64-bit) Microsoft Windows 8 Enterprise (64-bit) Microsoft Windows 8 Pro (64-bit) Microsoft Windows 7 Ultimate (64-bit) Microsoft Windows 7 Enterprise (64-bit) Microsoft Windows 7 Professional (64-bit) Microsoft Windows 2008 R2 (64bit): Standard

− Other: Microsoft .NET 4.5.1 Framework

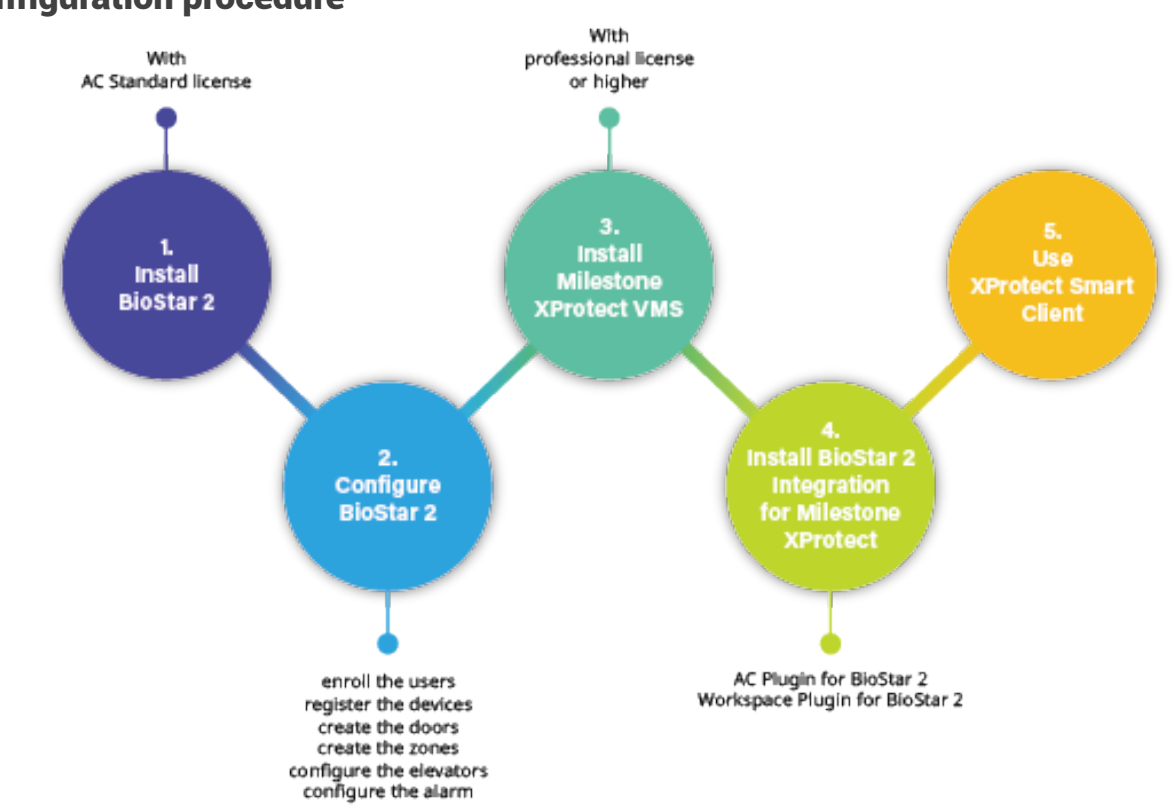

## <span id="page-6-0"></span>Configuration procedure

#### <span id="page-7-0"></span>Installing the BioStar Integration for Milestone XProtect

BioStar Integration for Milestone XProtect has two components;

- **AC Plugin for BioStar 2.exe**
- **WorkspacePluginforBioStar2.exe**

**AC Plugin for BioStar 2.exe** is used to connect the access control system and XProtect VMS. In other words, it works as a middleware to exchange the data between BioStar 2 and XProtect VMS.

**WorkspacePluginforBioStar2.exe** provides the functionality for using BioStar 2 in the XProtect Smart Client. This component must be installed on the PC where XProtect Smart Client is installed.

#### **Note**

• These plug-ins were built with MIP SDK 2016 and tested for Milestone XProtect Professional 2017 R2. For other versions of XProtect, please contact suprema technical support tea[m\(support@suprema.co.kr\)](mailto:support@suprema.co.kr).

#### <span id="page-7-1"></span>**AC Plugin for BioStar 2**

- 1 Run **AC Plugin for BioStar 2.exe** file.
- 2 Select a language and click **OK**.
- **3** To continue the intallation, select **I accept the agreement** and click **Next**.

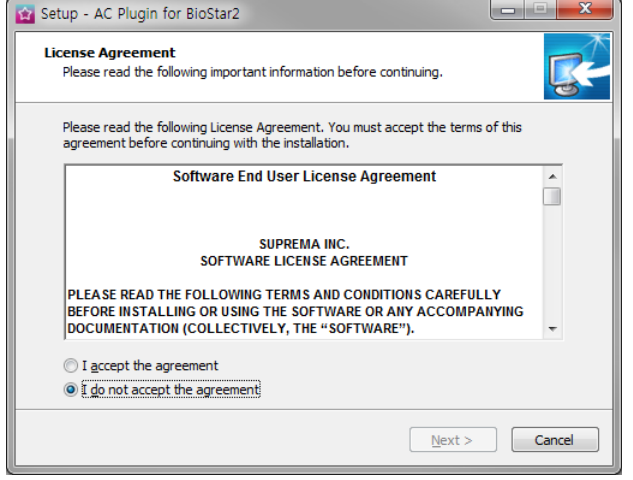

4 After setting a path for plug-in to be installed, click **Next**.

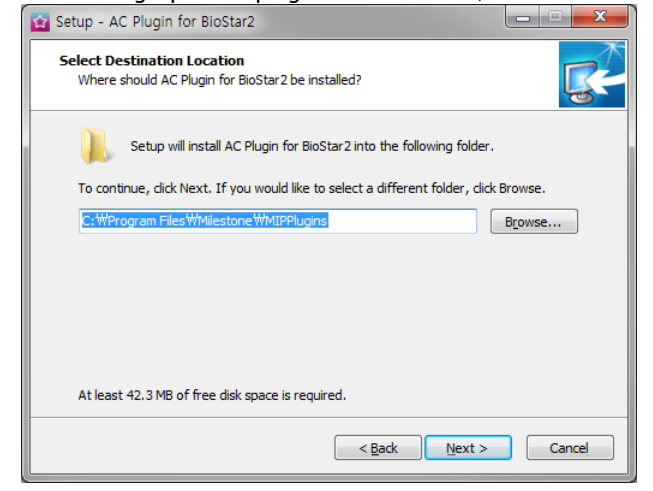

 Select **Full installation** and click **Next**. If XProtect Smart Client is installed separately with XProtect Professional, uncheck **Workspace Plugin for BioStar 2**.

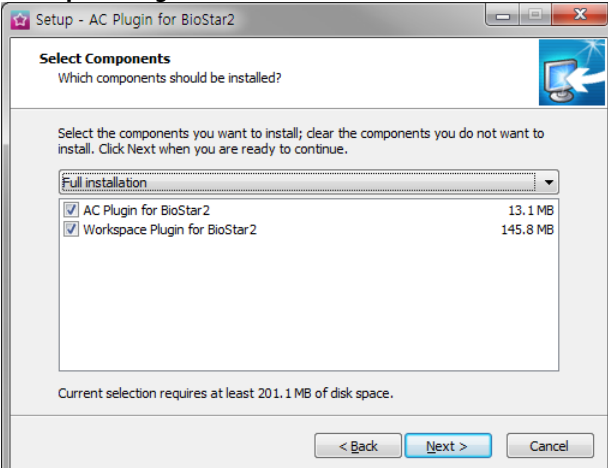

If a "Milestone XProtect Event Server Service is running. Do you want to stop this service?" window appears, click **Yes**.

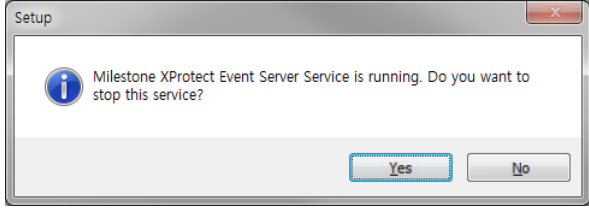

#### If ready to install, click **Install**.

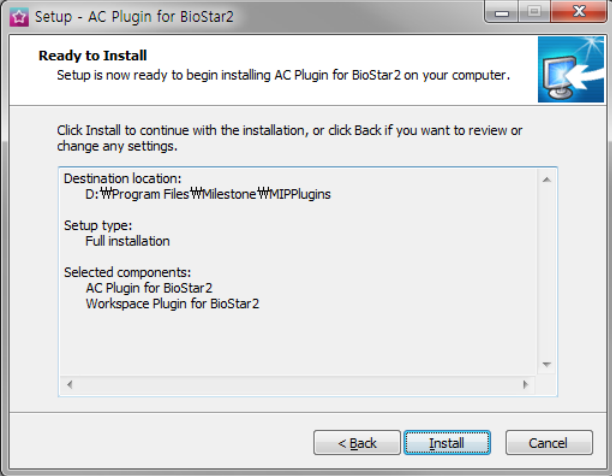

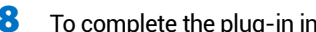

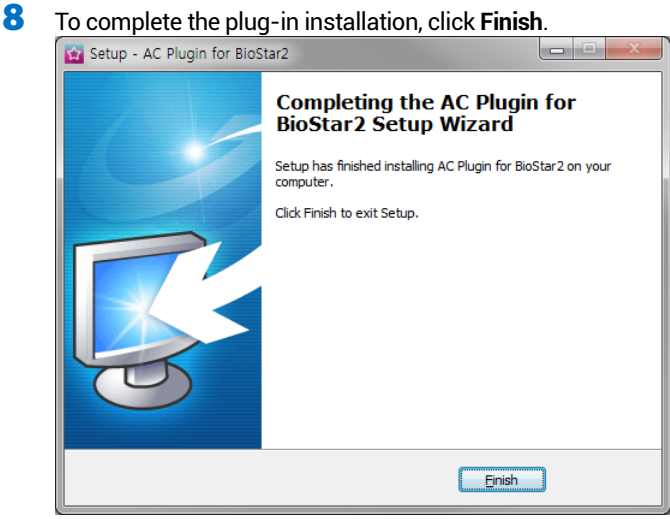

#### <span id="page-9-0"></span>**Workspace Plugin for BioStar 2**

- 1 Run **WorkspacePluginforBioStar2.exe** file.
- 2 Select a language and click **OK**.
- **3** To continue the intallation, select **I accept the agreement** and click **Next**. o

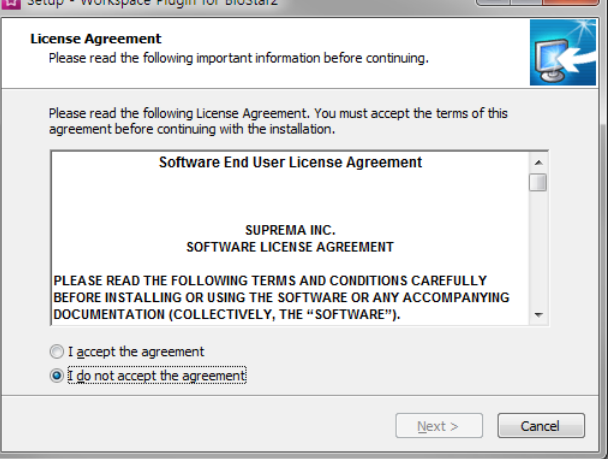

4 After setting a path for plug-in to be installed, click **Next**.

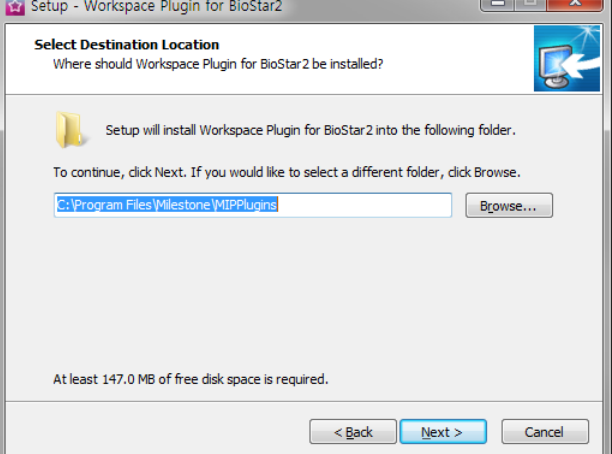

 $\overline{a}$ 

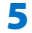

#### Select **Full installation** and click **Next**.

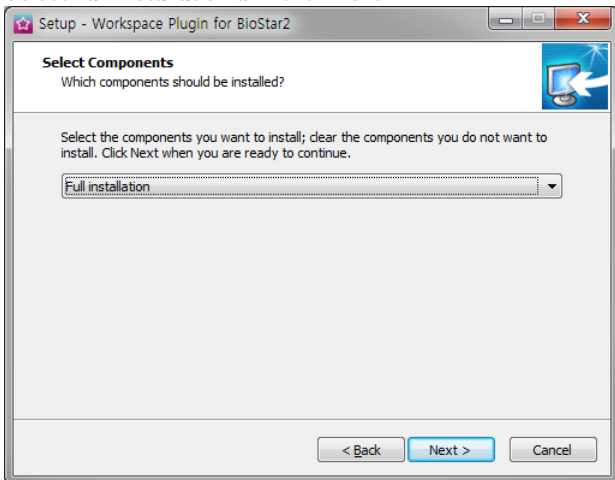

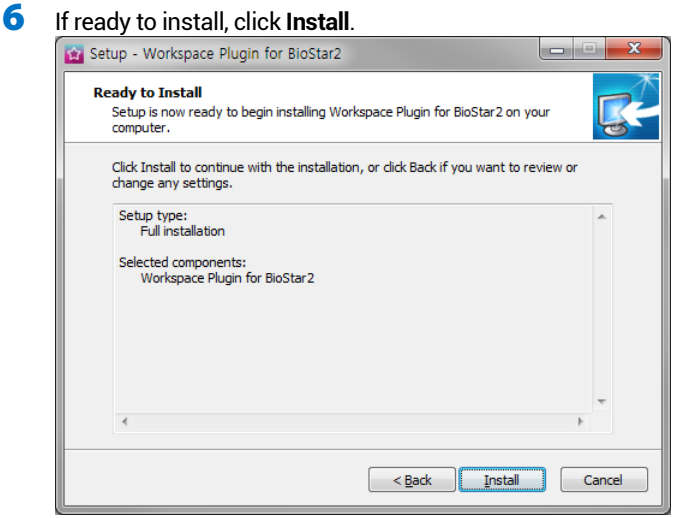

If a warning message appears, select **Automatically close the applications** and click **Next**.

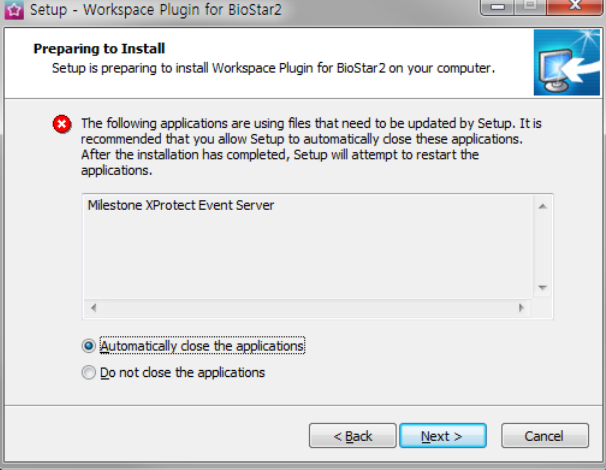

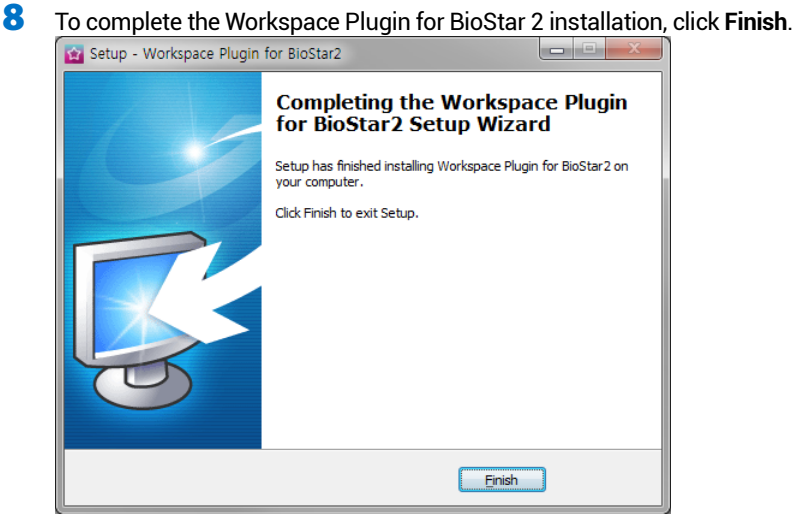

9 When the installation is completed successfully, start the **Milestone XProtect Event Server** manually. To do this, go to the system tray and right-click on the **Milestone XProtect Event Server** icon and then click **Start Event Server service**.

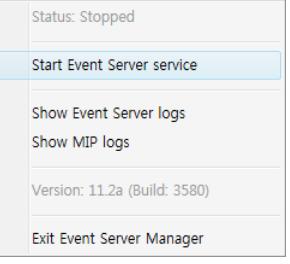

## <span id="page-12-0"></span>**Configuration**

#### <span id="page-12-1"></span>Connecting to BioStar 2

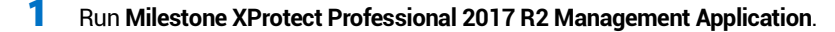

2 Navigate to the **Access Control** node. Righ-click on it and click **Create new**.

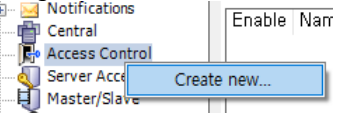

#### **Note**

• If the plug-in is not found, restart the Milestone Event Server Service. To do this, go to the system tray and right-click on the **Milestone XProtect Event Server** icon and then click **Restart Event Server service**.

## 3 Select **Integration plug-in** as **BioStar 2 Server**.

Name the access control system integration, select the integration plug-in and enter the connection details.

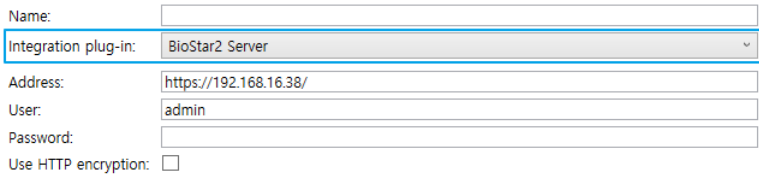

4 If the plug-in is found, **Create Access Control System Integration** window is appear. Enter or edit the each field.

#### Create access control system integration

Name the access control system integration, select the integration plug-in and enter the connection details.

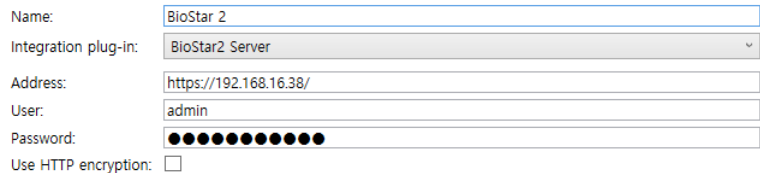

- **Name**: Enter the desired name of the plug-in.
- **Integration plug-in**: Select **BioStar 2 Server** from the list.
- **Address**: IP address of BioStar 2 server.
- **User**: Enter the login ID for BioStar 2.
- **Password**: Enter the password for BioStar 2.

5 To connect the Biostar 2, click **Next**.

#### <span id="page-13-0"></span>Associating the camera

If BioStar 2 connected correctly, the **Associate cameras** screen appear. In this step, you can associate the cameras with access points.

1 Find the camera in the **Cameras** pane and drag it to the associated access points.

Drag cameras to the access points for each door in the list. The associated cameras are used in the XProtect<br>Smart Client when access control events related to one of the door's access points are triggered.

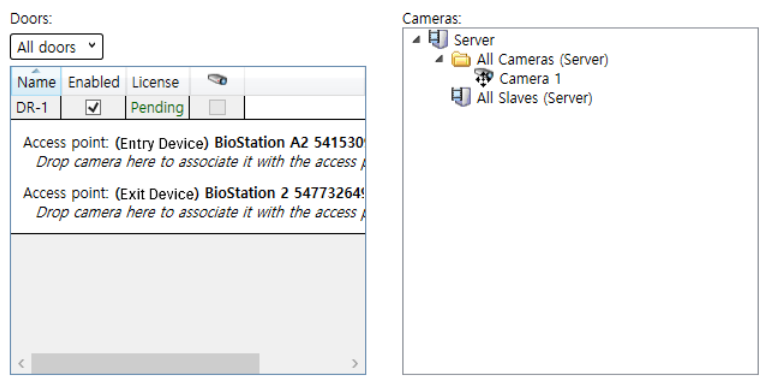

2 When all access points associated with cameras, click **Next** to complete the settings. Associate cameras

Drag cameras to the access points for each door in the list. The associated cameras are used in the XProtect Smart Client when access control events related to one of the door's access points are triggered.

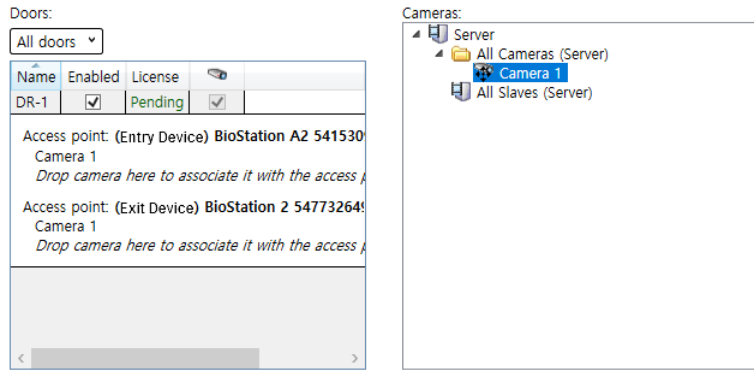

#### 3 When the success confirmation window appears, click **Close**.

You have successfully completed the access control system integration

Your XProtect Smart Client users can now monitor access control events. See the help system for how to optimize the XProtect Smart Client for access control system integration.

You can edit the integration settings in the access control system properties, if you, for example, update the access control system

#### <span id="page-14-0"></span>Managing the access control properties

After configuring the plug-in properly, you can add/edit the access control properties at any time.

#### 1 Run **Milestone XProtect Professional 2017 R2 Management Application**.

2 Navigate to the **Access Control** node. Righ-click on it and click **Properties**.

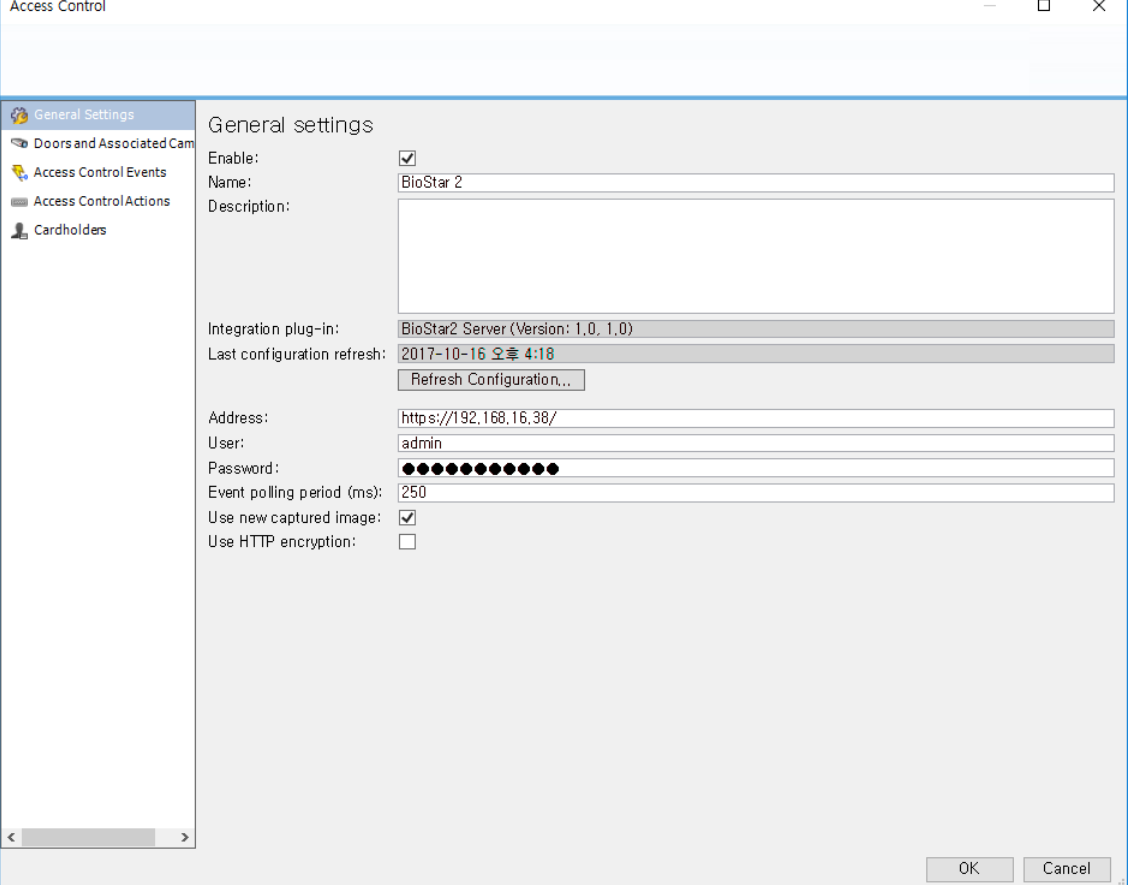

- **General Settings**: You can update the access control system name, network settings, and login information.
- **Doors and Associated Cameras**: You can associate the cameras with access points. See **Associating the Camera**.
- **Access Control Events**: You can activate or deactivate the access control event from BioStar 2, also create and assign the user-defined categories.
- **Access Control Actions**: You can create an access control action or command which is performed by the operator on the associated access points. For example, when a cardholder requests the door open, XProtect display a notification and then operator sending a door open command.
- **Cardholders**: You can view or search the cardholder information. The cardholder information is synchronized with user information of BioStar 2. In BioStar 2, user information includes user name, access group, RFID card number, fingerprint template, face template, and PIN.

### <span id="page-15-0"></span>Configuring the alarm

This setting is required to view or acknowledge the access control event alarms of BioStar 2 in XProtect Smart Client. The alarm can be set in **Setting** menu of BioStar 2 and if the event alarm occurs, XProtect Smart Client displays the alarm in **Alarm Manager**.

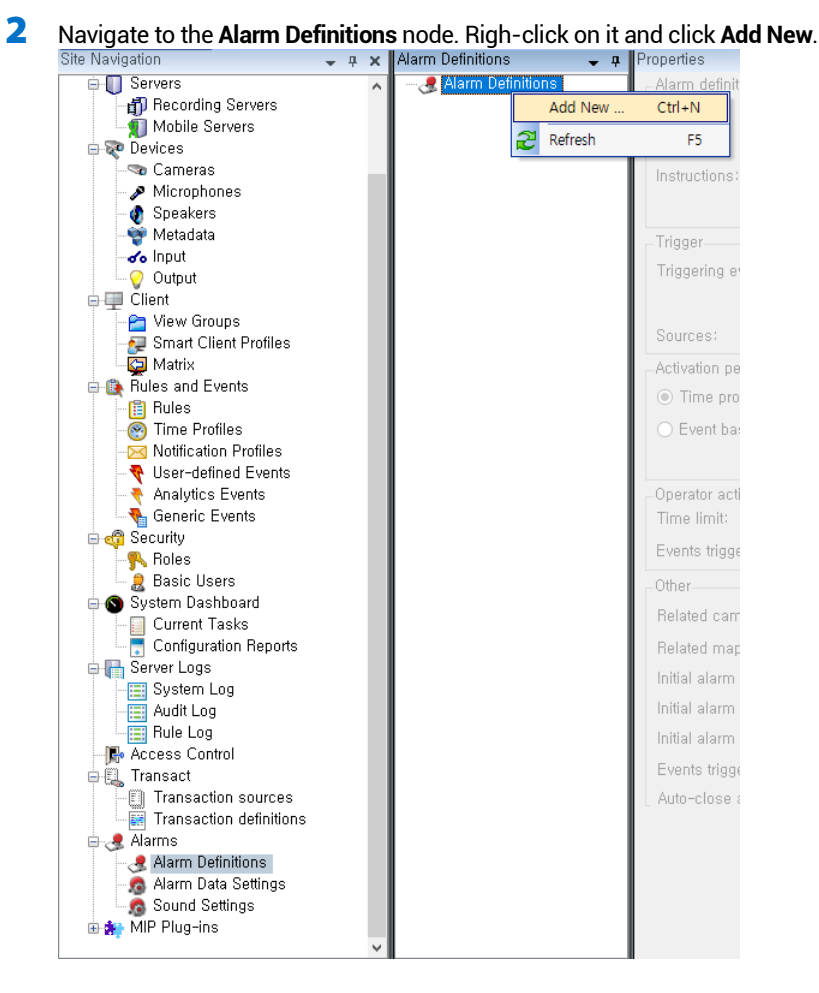

#### 1 Run **Milestone XProtect Professional 2017 R2 Management Application**.

3 Change the alarm name in **Name** field.

4 In **Trigger** section, set **Triggering event** as **Access Control Event Categories** and then select **Alarm**.

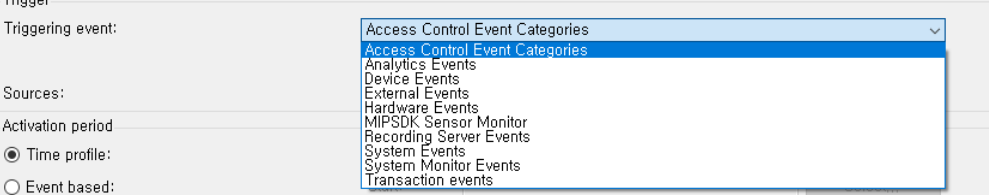

### 5 In **Trigger** section, set **Sources** as **All doors**.

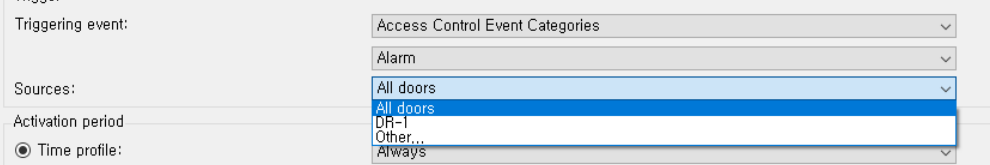

## <span id="page-16-0"></span>**Troubleshooting**

#### <span id="page-16-1"></span>Fail to get settings from BioStar 2 when using HTTPS connection

#### **Environment**

- OS: Windows Server 2012 / Windows 7(SP1) / Windows Server 2008 R2
- BioStar 2 Version: BioStar 2.5.0

#### **Symptom**

An error occurs during install the Workspace Plugin for BioStar 2.

#### **Cause**

BioStar 2.5.0 is designed to use TLS 1.1 or TLS 1.2 as a default. However, applications and services that are written by using WinHTTP for Secure Sockets Layer (SSL) connections that use the WINHTTP\_OPTION\_SECURE\_PROTOCOLS flag can't use TLS 1.1 or TLS 1.2 protocols. This is because the definition of this flag doesn't include these applications and services.

#### **Solution**

Install Easy Fix which is provided by Microsoft and then rebstart the system. To do this, visit[; https://support.microsoft.com/en-us/help/3140245/update-to-enable-tls-1-1-and-tls-1-2-as-a-default](https://support.microsoft.com/en-us/help/3140245/update-to-enable-tls-1-1-and-tls-1-2-as-a-default-secure-protocols-in)[secure-protocols-in](https://support.microsoft.com/en-us/help/3140245/update-to-enable-tls-1-1-and-tls-1-2-as-a-default-secure-protocols-in)

#### <span id="page-16-2"></span>Fail to access BioStar 2 when using HTTP connection

#### **Environment**

Upgrade BioStar 2 from BioStar 2.4.1 to BioStar 2.5.0

#### **Symptom**

An error occurs during login to BioStar 2.

#### **Cause**

When using HTTP connection, BioStar 2.4.1 uses the payload encryption to log in. However, BioStar 2.5.0 does not use the payload encryption.

#### **Solution**

After upgrading to BioStar 2.5.0, Run **Milestone XProtect Professional 2017 R2 Management Application**. Navigate to the **Access Control node**. Right-click on it and click **Properties**. Uncheck **Use HTTP encryption**.

## <span id="page-17-0"></span>Appendices

#### <span id="page-17-1"></span>Event list

#### Here is an event list of BioStar 2 that can be handled by XProtect system. This list is part of BioStar 2 event list.

- 1:1 duress authentication succeeded (Access-on-card + Fingerprint + PIN)
- 1:1 duress authentication succeeded (Access-on-card + Fingerprint)
- 1:1 duress authentication succeeded (Access-on-card + PIN)
- 1:1 duress authentication succeeded (Access-on-card)
- 1:N authentication failed
- 1:N authentication failed (Access-on-card + Fingerprint)
- 1:N authentication failed (Access-on-card + PIN)
- 1:N authentication failed (Face)
- 1:N authentication failed (Fingerprint)
- 1:N authentication failed (PIN)
- 1:N authentication succeeded
- 1:N authentication succeeded (Face + PIN)
- 1:N authentication succeeded (Face)
- 1:N authentication succeeded (Fingerprint + PIN)
- 1:N authentication succeeded (Fingerprint)
- 1:N duress authentication succeeded
- 1:N duress authentication succeeded (Face + PIN)
- 1:N duress authentication succeeded (Face)
- 1:N duress authentication succeeded (Fingerprint + PIN)
- 1:N duress authentication succeeded (Fingerprint)
- Access denied
- Access denied (Blacklist)
- Access denied (Capture failure)
- Access denied (Disabled user)
- Access denied (Expired)
- Access denied (Face detection failure)
- Access denied (Forced lock schedule)
- Access denied (Hard Anti-passback)
- Access denied (Invalid access group)
- Access denied (Soft anti-passback)
- Access denied (Soft timed anti-passback)
- Access denied (Timed anti-passback)
- Access-on-card issue succeeded
- All user deletion succeeded
- Authentication failed
- Authentication failed (Bad fingerprint placement)
- Authentication failed (Invalid authentication mode)
- Authentication failed (Invalid credential)
- Authentication failed (Timeout)
- Authentication failed. (Server matching is off)
- Dual authentication failed
- Dual authentication failed (Invalid access group)
- Dual authentication failed (Timeout)
- Dual authentication succeeded
- Elevator activated
- Elevator deactivated
- Fake Fingerprint Detected
- Lock by emergency
- Lock by operator
- Lock by schedule
- Release by emergency
- Release by operator
- Release by schedule
- Unlock by emergency
- Unlock by operator
- Unlock by operator
- User deletion failed
- User deletion succeeded
- User enrollment failed
- User enrollment succeeded
- User update failed
- User update succeeded

#### <span id="page-17-2"></span>Command list

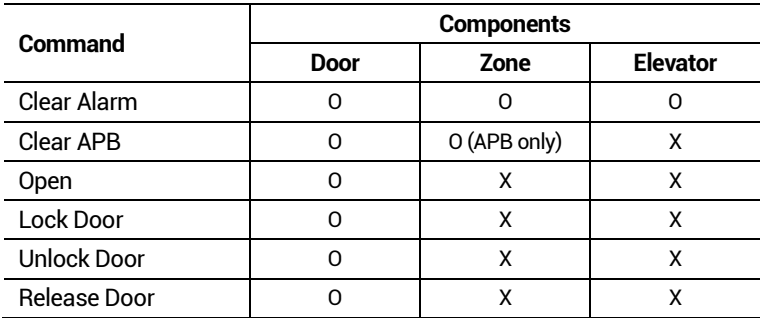

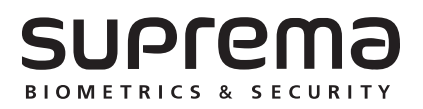

Suprema Inc. 16F Parkview Office Tower, Jeongja-dong, Bundang-gu Seongnam, Gyeonggi, 463-863 Korea Tel) +82-31-783-4502 Fax) +82-31-783-4503

Sales information sales@supremainc.com Technical support support@supremainc.com